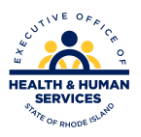

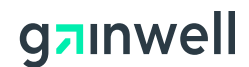

## **Rhode Island Medicaid PES Instructions - \*\*Creating your Provider and Client lists\*\***

This document is a field –by –field instructional help sheet. The fields are listed in a left to right format as they appear in the Provider Electronic Solution Software. Those fields with "Not Required" listed as a value, are present on the list per HIPAA regulations and are not needed. This software will not allow you to save information with a required field missing. Auto populated fields have the valid value already present and do not need to be entered.

First we will create the Provider list. The information here will work for the "Other Provider" list as well.

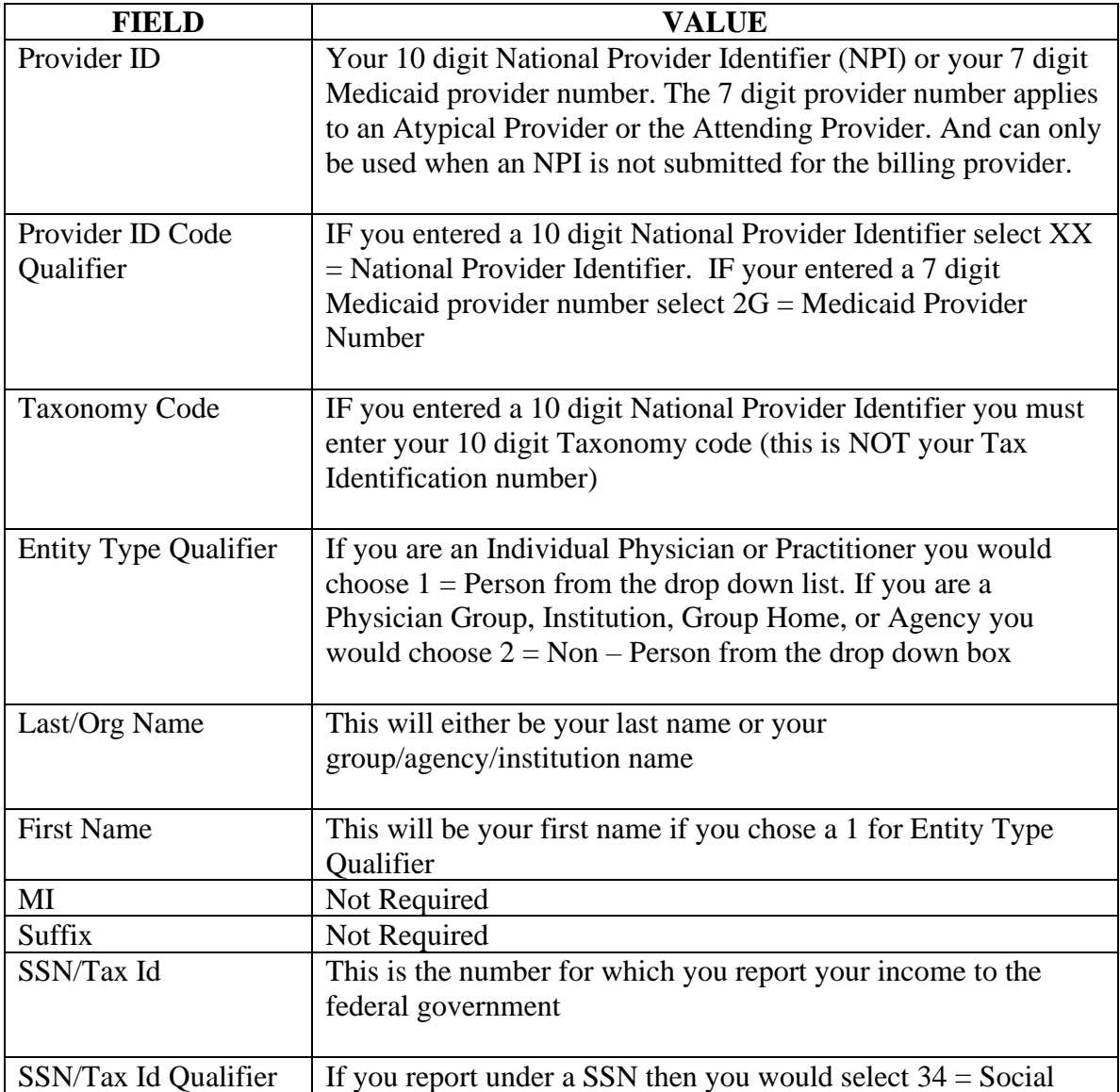

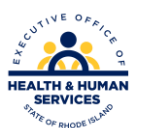

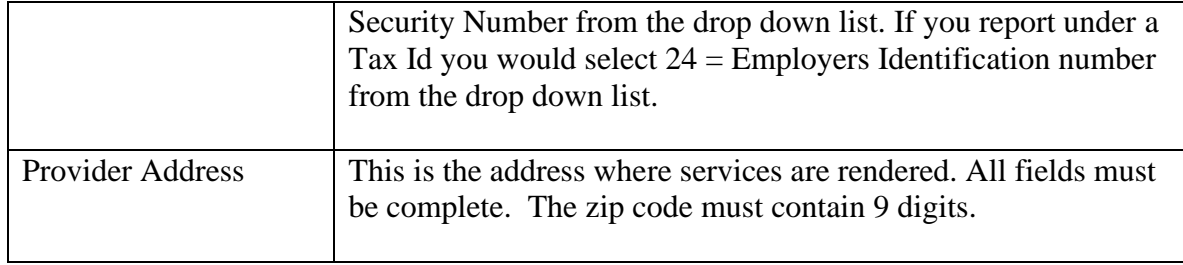

Once all the fields are updated you will choose SAVE. If you have more than one provider number you are billing for, then after you hit save you will want to choose the ADD button to clear the fields for updating. Follow the above listed steps until all your providers are entered. If you are a group you must also enter all of your performing providers.

Please note that the National Provider Identifier and Taxonomy is required when billing electronically unless you are not required by CMS guidelines to obtain one. This pertains to atypical providers who do not have an NPI number.

Atypical Providers must select the G2 qualifier when entering provider

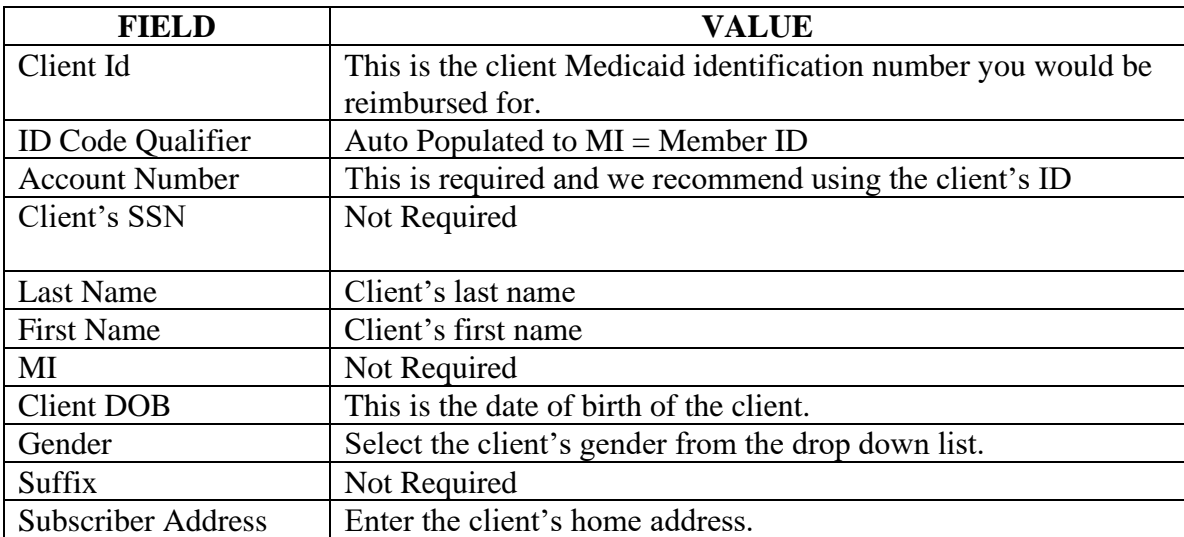

The instructions below are to create the Client/Recipient list.

Once all the fields are updated you will choose SAVE. If you have more than one client you are billing for, then after you choose save you will want to choose the ADD button to clear the fields for updating. Follow the above listed steps until all your clients are entered.